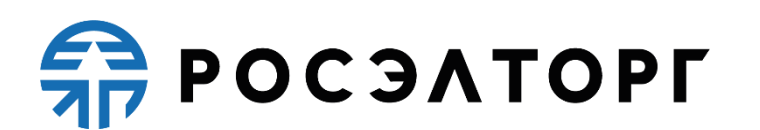

APPROVED BY

General Director of JSC «Unified Electronic Trading Platform»

\_\_\_\_\_\_\_\_\_\_\_\_\_\_\_\_\_ A.V. Kashutin

# **Electronic trading platform for conducting procurement procedures of the State Atomic Energy Corporation «Rosatom» and its subordinate organizations**

# **Organizer's User Guide**

Concluding a Contract with Small and Medium Enrepreneurship

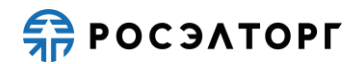

# **TABLE OF CONTENTS**

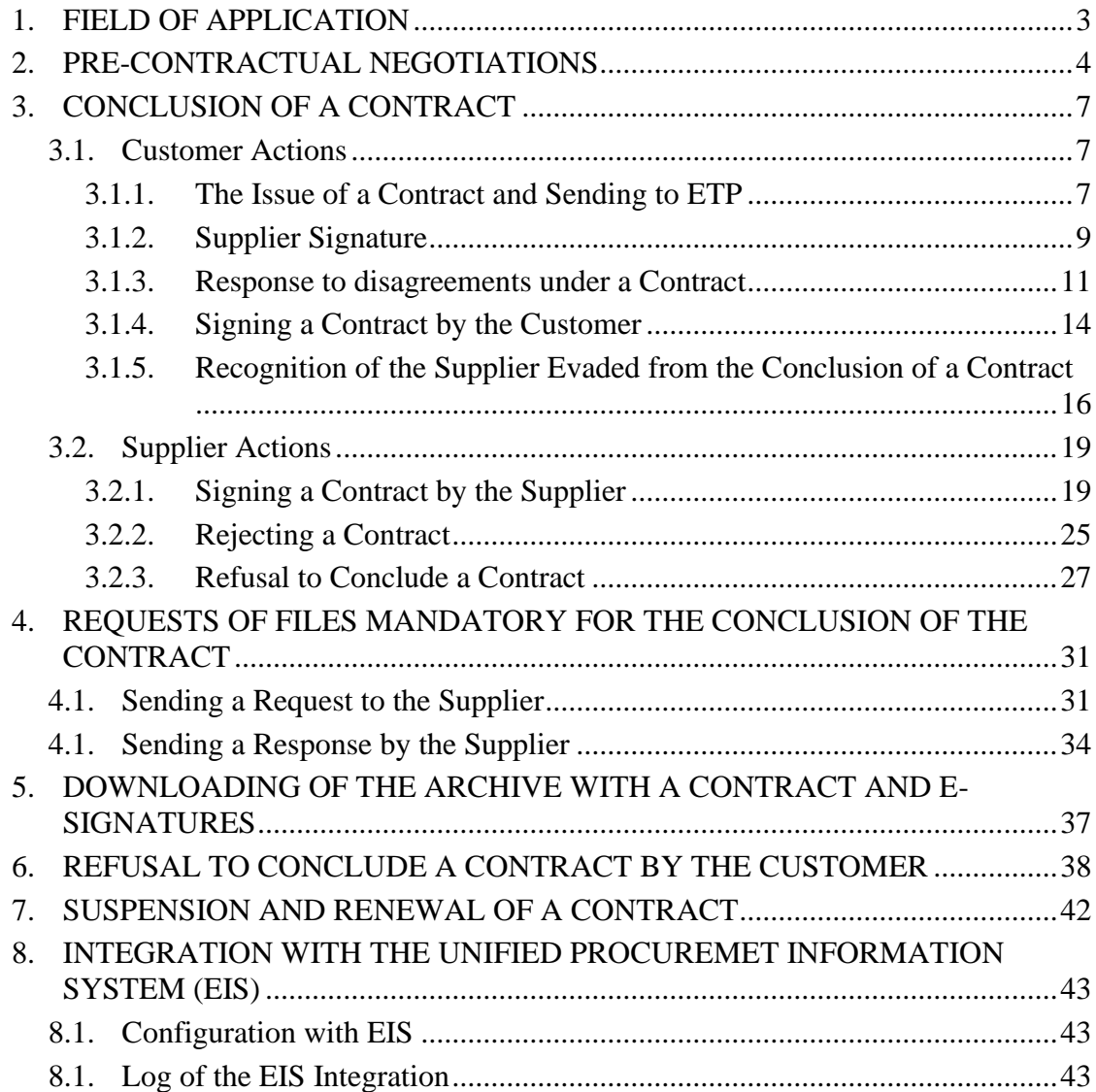

<span id="page-2-0"></span>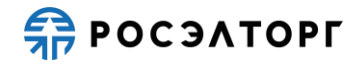

## **1. FIELD OF APPLICATION**

The automated system for conducting procurement procedures in electronic form for The State Atomic Energy Corporation «Rosatom» (hereinafter referred to as the System, electronic trading platform, ETP) is designed to provide a unified procedure for conducting various procurement procedures in electronic form.

This document is intended for users of the System. The document provides basic information about the purpose and conditions of using the System, describes the features of using the System when performing functions that provide the main activity for conducting various types of procedures in electronic form (auction, reduction, competition, request for quotes, request for proposals), as well as functions that provide activities for obtaining the necessary information about the procedures and directly participating in them. This document describes the actions required to ensure effective user experience.

The system is an electronic trading platform (ETP) that meets the requirements of the following regulations:

Federal law No. 63-FZ of April 4, 2011, «On Electronic Signature».

− Government order No. 179 of March 17, 2008 «On the Endorsement of the Regulation on the Use of Internet Sites Carrying out Open Auctions in the Electronic Form and on the Requirements to the Technological, Software, Linguistic, Legal and Organizational Means of Support of the Use of the Mentioned Sites, as well as to the Systems Providing Open Auctions in the Electronic Form».

− Uniform Industry Procurement Standard (Rosatom Procurement System) of The State Atomic Energy Corporation «Rosatom».

The system performs the functions of preparing, receiving, analyzing, processing, and providing information related to procurement procedures for the needs of The State Atomic Energy Corporation «Rosatom» and its subordinate organizations.

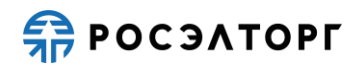

# **2. PRE-CONTRACTUAL NEGOTIATIONS**

<span id="page-3-0"></span>1) After the publication of the protocol summarizing the procedure, but before the conclusion of the contract, the Customer can conduct pre-contractual negotiations with the winner.

2) Pre-Contractual negotiations are conducted outside the ETP.

3) Based on the results of pre-contractual negotiations in the Rosatom Procurement System (RPS), it is necessary to form a protocol and transmit it to the ETP through integration.

4) After sending to the ETP, a draft protocol is automatically created.

5) To view and publish a draft protocol, go to the section with procedures in your Profile, select the necessary one in the list, then select **Sign the protocol of pre-contractual negotiations** in the list of actions [\(Fig.](#page-3-1) 1).

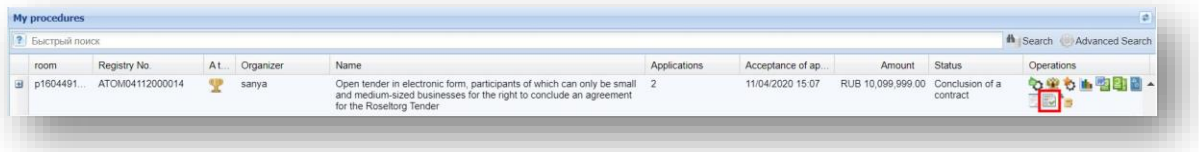

Fig. 1

<span id="page-3-1"></span>6) The Signature of the protocol of pre-contractual negotiations form is displayed [\(Fig.](#page-4-0) 2).

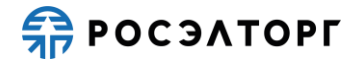

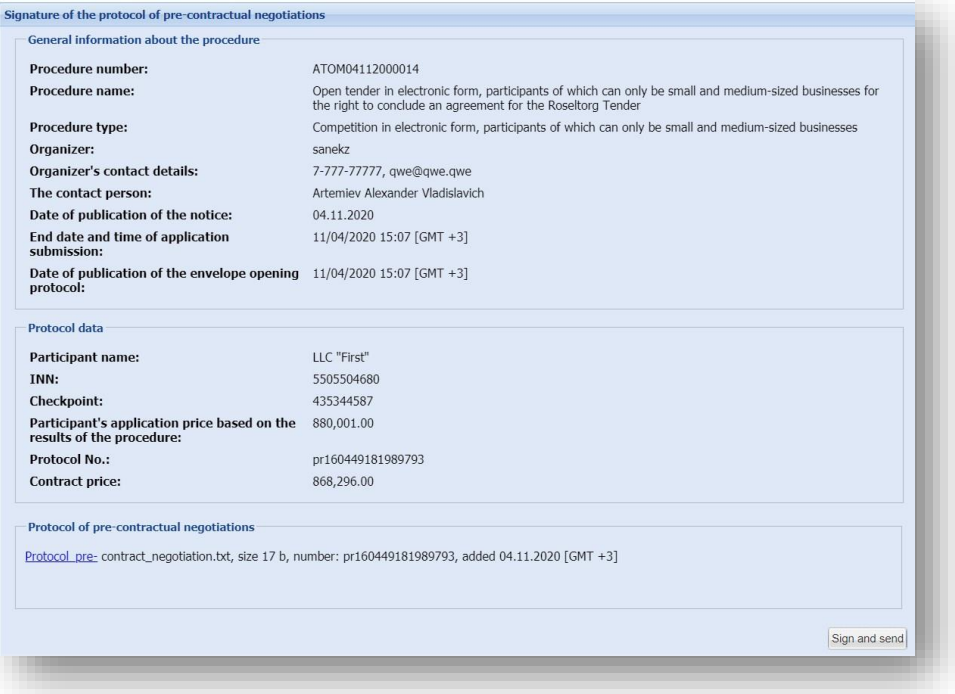

Fig. 2

<span id="page-4-0"></span>7) To post the protocol, select **Sign and send** and read the information carefully in the data confirmation form that opens (Fig. 3).

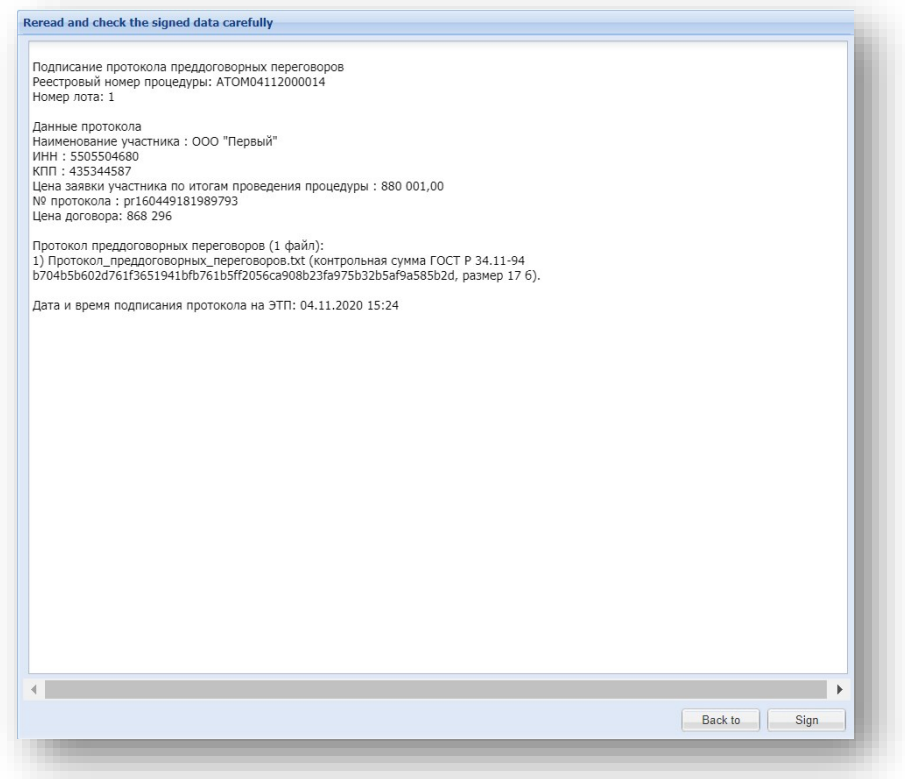

Fig. 3

8) If all the specified data is correct, click **Sign**.

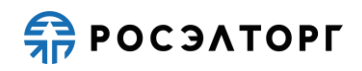

9) In the window that opens, click **Yes** and select the ES certificate. then click **OK**. You will see a message about the successful publication of the protocol on the ETP.

10) After publication, the protocol will be automatically sent to the EIS via integration (see paragraph [8\)](#page-42-0). The Protocol is expected to be signed at the EIS by the Organizer.

11) To view the published protocol, go to the procedure registry section in your Profile and select the appropriate one in the list, then select **Protocols** in the Operations column [\(Fig.](#page-5-0) [4\)](#page-5-0).

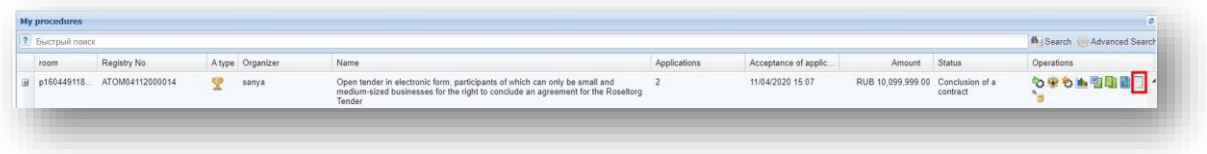

Fig. 4

<span id="page-5-0"></span>12) On the protocol form that opens, you will be able to view and download the protocol in the Protocols of pre-contractual negotiations section [\(Fig.](#page-5-1) 5).

<span id="page-5-1"></span>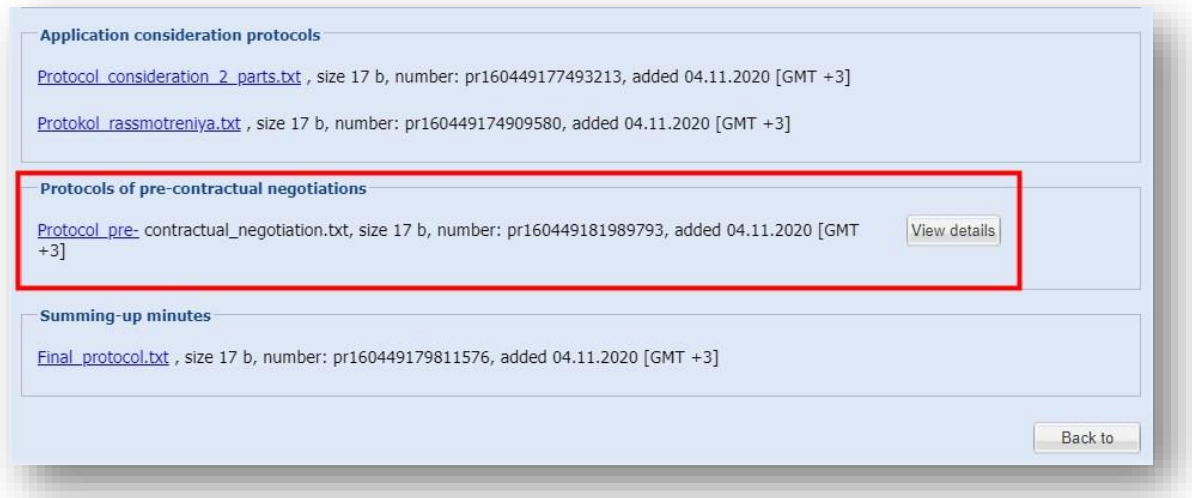

Fig. 5

<span id="page-6-0"></span>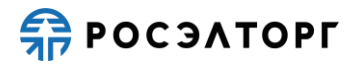

## **3. CONCLUSION OF A CONTRACT**

#### <span id="page-6-1"></span>**3.1. Customer Actions**

#### **3.1.1. The Issue of a Contract and Sending to ETP**

<span id="page-6-2"></span>1) The contract is concluded after the procedure has passed to the **Conclusion of the contract** status [\(Fig.](#page-6-3) 6).

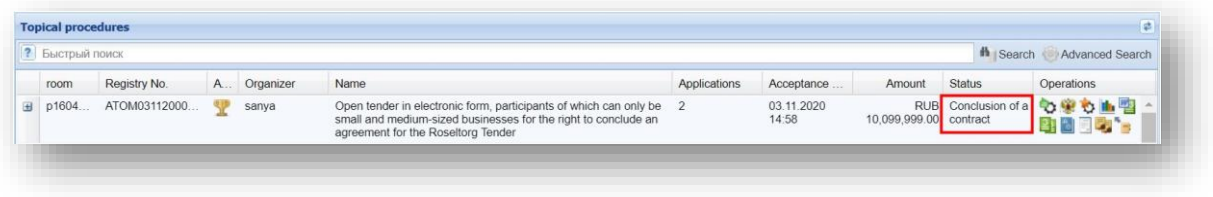

Fig. 6

<span id="page-6-3"></span>2) The contract is drafted by the Customer in the Rosatom Procurement System for transfer to the ETP through integration.

3) After sending it to the ETP, a contract is automatically created. The contract status is

set to **Agreement subject to agreement with the Customer**.

Note 1. The contract, which is in the status Contract on agreement with the customer available for viewing on the electronic trading platform to the Customer only.

4) The Customer can view the contract on the ETP. To do this, go to the section with procedures in the Profile, select the necessary one in the list, then select Contract in the Operations column [\(Fig.](#page-6-4) 7).

|   | Выстрый поиск |              |    |           |                                                                                                    |                     |                     |                        | the Search    | Advanced Search                  |
|---|---------------|--------------|----|-----------|----------------------------------------------------------------------------------------------------|---------------------|---------------------|------------------------|---------------|----------------------------------|
|   | room          | Registry No. | A  | Organizer | Name                                                                                                    | <b>Applications</b> | Acceptance          | Amount                 | <b>Status</b> | Operations                       |
| 田 | p1603         | ATOM28102000 | ۹P | sanya     | Open tender in electronic form, participants of which can only be<br>small and medium-sized businesses for the right to conclude an<br>agreement for the Roseltorg Tender |                     | 28.10.2020<br>12:14 | 10.099.999.00 contract |               | RUB Conclusion of a COMPO In The |

Fig. 7

<span id="page-6-4"></span>5) On the list of contracts form that opens, click on the contract (Fig. 8).

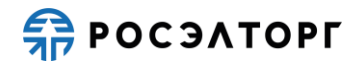

| Customer | TIN of the customer | Customer's check | Provider  | TIN of the supplier | Supplier's checkp | Status                                                 |
|----------|---------------------|------------------|-----------|---------------------|-------------------|--------------------------------------------------------|
| sanya    | 5603569866          | 504871011        | LLC First | 5505504680          | 435344587         | Agreement subject<br>to agreement with<br>the customer |
|          |                     |                  |           |                     |                   |                                                        |
|          |                     |                  |           |                     |                   |                                                        |
|          |                     |                  |           |                     |                   |                                                        |
|          |                     |                  |           |                     |                   |                                                        |
|          |                     |                  |           |                     |                   |                                                        |
|          |                     |                  |           |                     |                   |                                                        |
|          |                     |                  |           |                     |                   |                                                        |
|          |                     |                  |           |                     |                   |                                                        |
|          |                     |                  |           |                     |                   |                                                        |

Fig. 8

6) The Lot contracts form opens [\(Fig.](#page-7-0) 9). Please read the contract carefully.

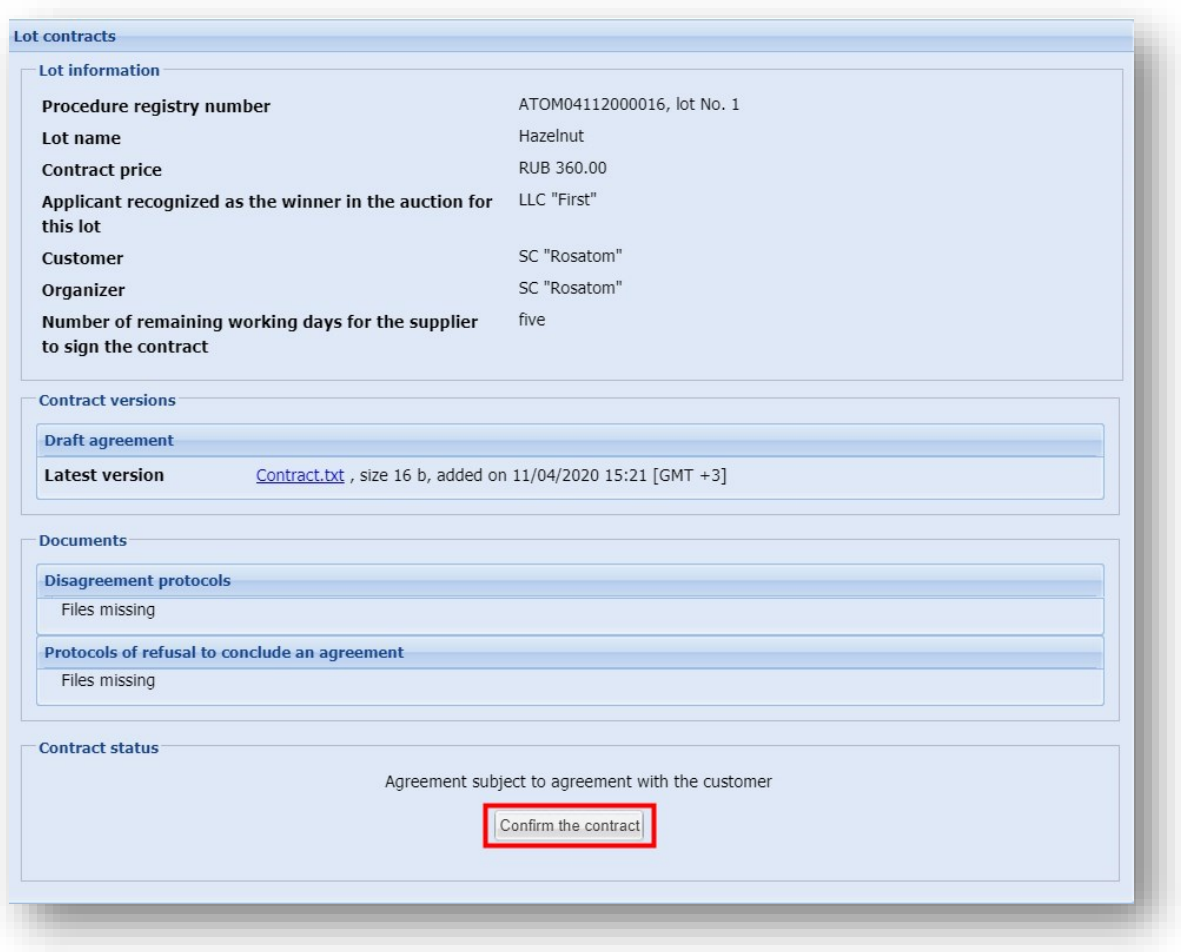

<span id="page-7-0"></span>Fig. 9

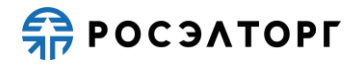

Note 2. The Supplier must sign the contract within the period specified in the contract card that equal to **the number of remaining working days for signing the contract with the Supplier**

7) To send the contract for signing to the supplier on the form [\(Fig.](#page-7-0) 9), click **Confirm the contract**, the contract will go to the status **Contract signed by the supplier** [\(Fig.](#page-8-1) 10) and will be sent to the supplier for approval and signing.

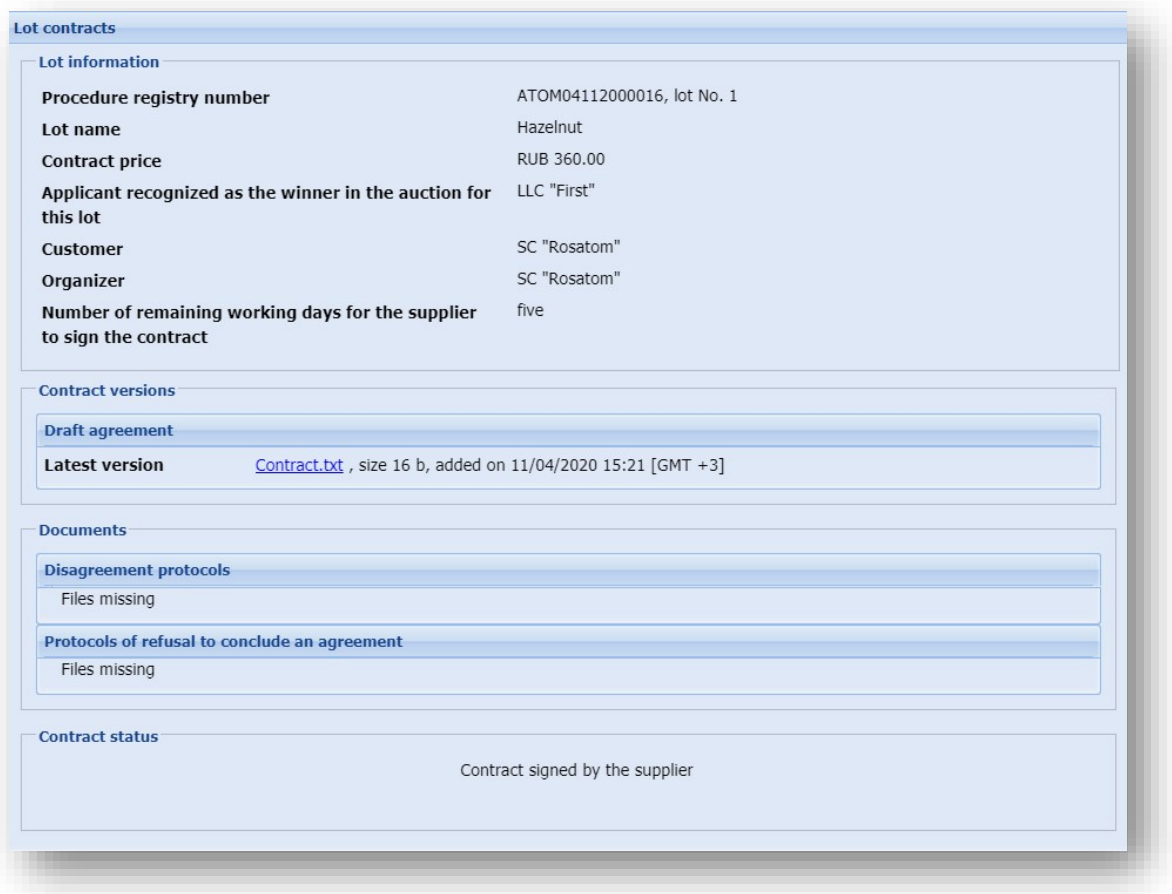

Fig. 10

#### <span id="page-8-1"></span>**3.1.2. Supplier Signature**

<span id="page-8-0"></span>1) After the Supplier signs the contract, the сontract is signed by the Сustomer.

2) The result of signing the contract by the Supplier will be sent to the Rosatom Procurement System and also available when viewing the contract on the ETP.

3) To view the contract, go to the section with procedures in your Profile, select the appropriate one in the list, then select Contracts in the Operations column [\(Fig.](#page-9-0) 11).

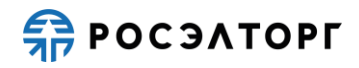

| ? Быстрый поиск |              |               |                                                                                                    |                |                      |                        | th Search     | Advanced Search                |
|-----------------|--------------|---------------|----------------------------------------------------------------------------------------------------|----------------|----------------------|------------------------|---------------|--------------------------------|
| room            | Registry No. | A., Organizer | Name                                                                                                    | Applications   | Acceptance.          | Amount                 | <b>Status</b> | Operations                     |
| D1603           | ATOM28102000 | sanya         | Open tender in electronic form, participants of which can only be<br>small and medium-sized businesses for the right to conclude an<br>agreement for the Roseltorg Tender | $\overline{2}$ | 28 10 20 20<br>12:14 | 10.099.999.00 contract |               | RUB Conclusion of a CO W Co Ma |

Fig. 11

<span id="page-9-0"></span>4) The List of contracts form displays the contract with the status **Agreement upon signing by the Customer** (Fig. 12), to view the card, click on the contract.

| Customer | TIN of the customer | Customer's check | Provider  | TIN of the supplier | Supplier's checkp | <b>Status</b>                                |
|----------|---------------------|------------------|-----------|---------------------|-------------------|----------------------------------------------|
| sanya    | 5603569866          | 504871011        | LLC First | 5505504680          | 435344587         | Agreement upon<br>signing by the<br>customer |
|          |                     |                  |           |                     |                   |                                              |
|          |                     |                  |           |                     |                   |                                              |
|          |                     |                  |           |                     |                   |                                              |

Fig. 12

5) The Lot contracts form opens [\(Fig.](#page-9-1) 13).

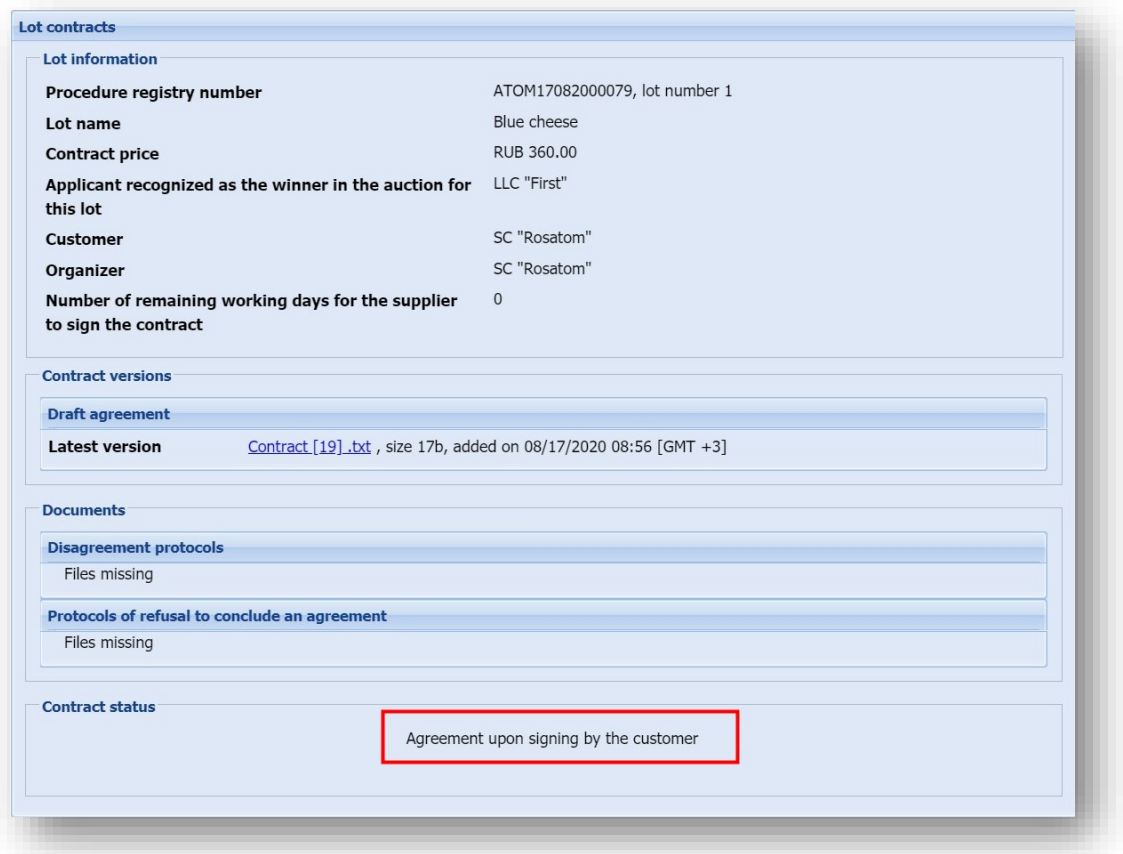

<span id="page-9-1"></span>Fig. 13

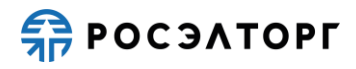

#### **3.1.3. Response to disagreements under a Contract**

<span id="page-10-0"></span>1) If the Supplier has disagreements on the submitted draft contract, the Supplier can reject the agreement and send the Disagreement protocol.

2) If the Disagreement protocol is published, the Customer can view the protocol in the ETP contract form and in the Rosatom Procurement System via integration.

3) To view the Disagreement protocol, go to the section with procedures in your Profile, select the necessary one in the list, then select Contracts in the Operations column [\(Fig.](#page-10-1) 14).

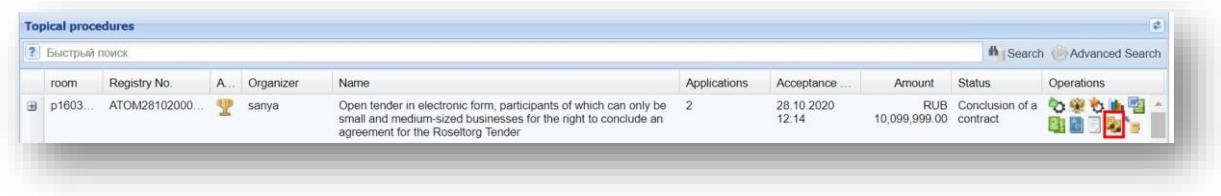

Fig. 14

<span id="page-10-1"></span>4) On the List of contracts form that opens, click on the contract [\(Fig.](#page-10-2) 15).

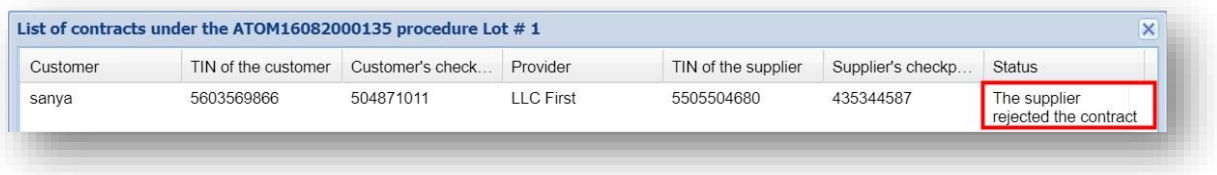

Fig. 15

<span id="page-10-2"></span>5) In the Lot contracts form for viewing the contract [\(Fig.](#page-14-0) 21), the Disagreement protocols section will contain the documents that the Supplier attached.

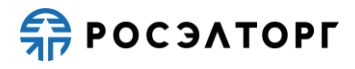

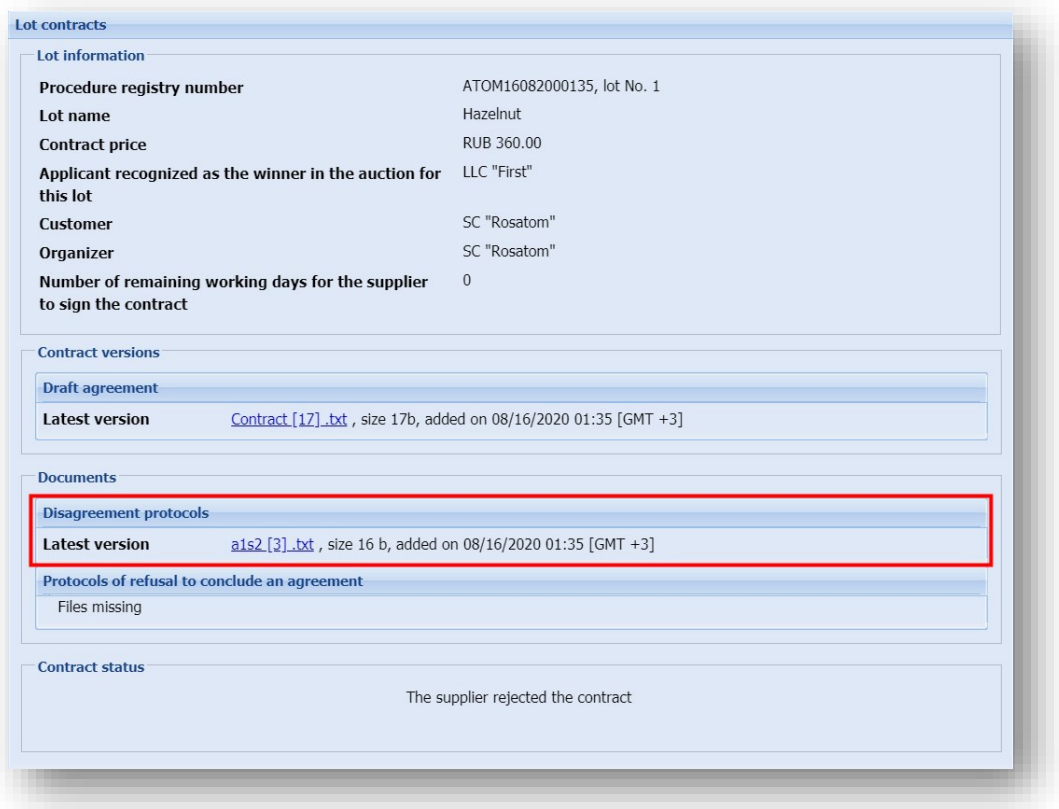

Fig. 16

6) If the Disagreement protocol is submitted, the Customer has the opportunity to make a decision on making / not making ammendments to the contract.

7) This decision and the new contract must be formed in the Rosatom Procurement System and transferred to the ETP through integration.

8) After sending it to the ETP, the List of contracts form displays the decision to make / not make changes to the agreement, as well as new attached documents of the agreement [\(Fig.](#page-12-0) 17).

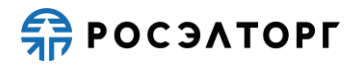

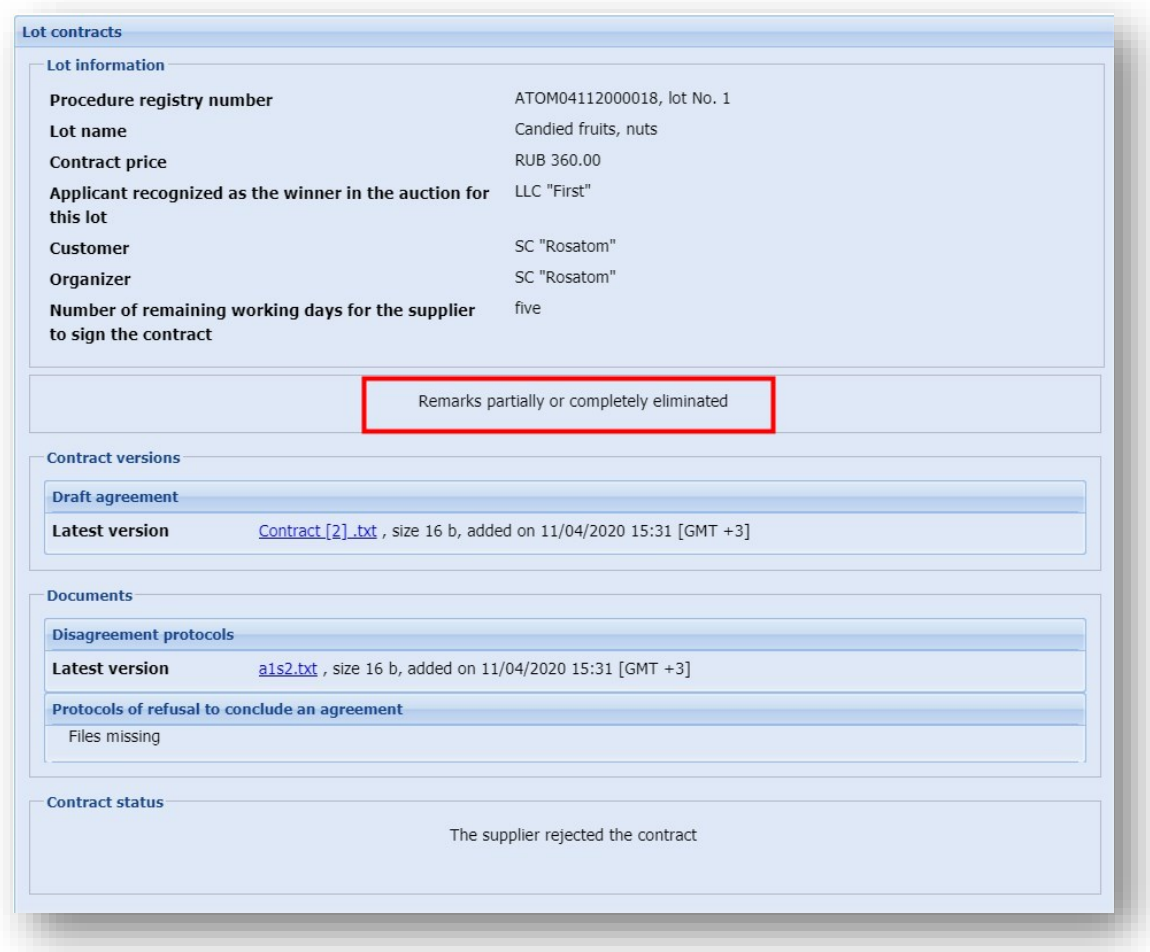

Fig. 17

<span id="page-12-0"></span>9) To send the contract for signing to the Supplier [\(Fig.](#page-12-0) 17), click **Sign a contract**, the contract will go to the status **Contract signed by the supplier** [\(Fig.](#page-13-1) 18) and will be sent to the Supplier for approval and signing.

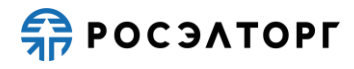

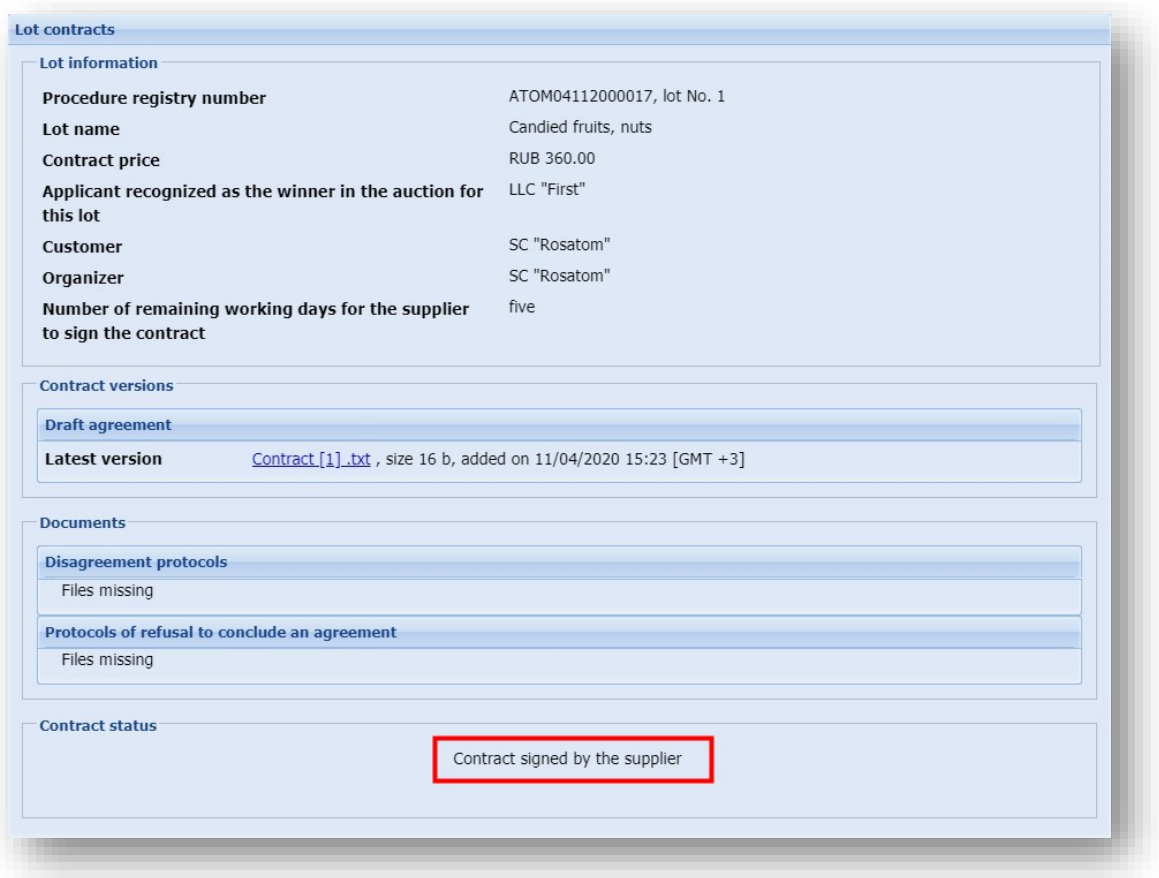

Fig. 18

#### <span id="page-13-1"></span>**3.1.4. Signing a Contract by the Customer**

<span id="page-13-0"></span>1) The Customer can sign the contract only after the contract is signed by the Supplier.

2) Before signing the contract, you must create this solution in the Rosatom Procurement System and transfer it to the ETP through integration.

3) After receiving the decision on the ETP, the agreement will change the status to **the contract is agreed with the customer** and the Customer will be able to sign the agreement on the ETP [\(Fig.](#page-6-3) 6).

4) To sign a contract, go to the section with procedures in your Profile, select the appropriate one in the list, then select Contracts in the Operations column [\(Fig.](#page-13-2) 19).

<span id="page-13-2"></span>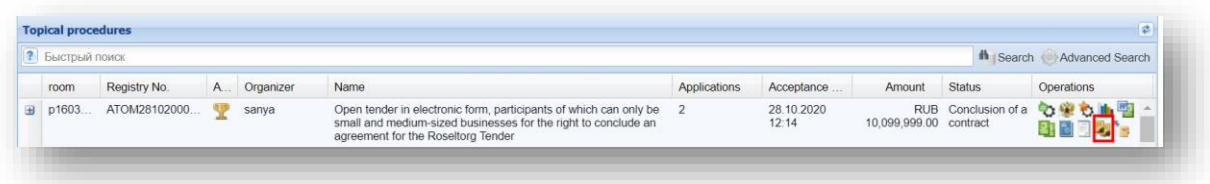

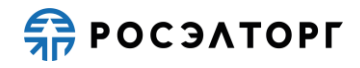

5) On the List of contracts form click on the contract [\(Fig.](#page-14-1) 20).

| Customer | TIN of the customer | Customer's check | Provider         | TIN of the supplier | Supplier's checkp | <b>Status</b>                                  |
|----------|---------------------|------------------|------------------|---------------------|-------------------|------------------------------------------------|
| sanya    | 5603569866          | 504871011        | <b>LLC</b> First | 5505504680          | 435344587         | The contract is<br>agreed with the<br>customer |

Fig. 20

<span id="page-14-1"></span>6) In the Lot contracts form [\(Fig.](#page-14-0) 21), click **Sign**.

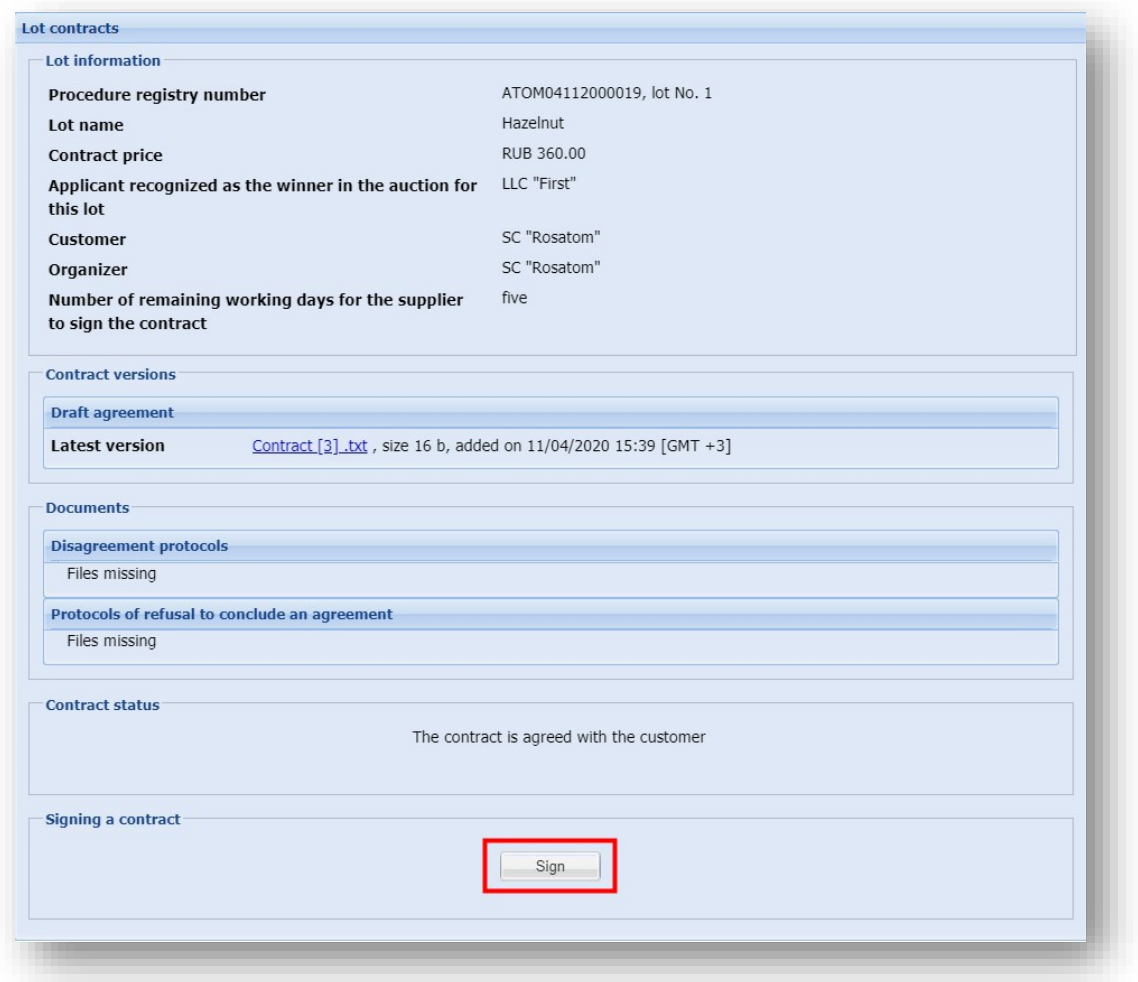

Fig. 21

<span id="page-14-0"></span>7) In the data confirmation form that opens [\(Fig.](#page-15-1) 22), carefully re-read the information contained in the text field.

![](_page_15_Picture_0.jpeg)

![](_page_15_Picture_121.jpeg)

Fig. 22

<span id="page-15-1"></span>8) If all the specified data is correct, click **Sign**, in the window that opens, click **Yes** and select the registered ES, then click **OK**. You will see a message about the successful signing of the contract by the Supplier.

9) The Contract will change the status to **Contract is concluded**.

10) The result of signing the contract by the Customer will be transmitted to the Rosatom Procurement System through integration.

#### <span id="page-15-0"></span>**3.1.5. Recognition of the Supplier Evaded from the Conclusion of a Contract**

1) Form a Protocol for recognizing the supplier as having evaded the conclusion of the contract in two cases:

a. The Supplier has decided to withdraw from the contract.

b. The Supplier is overdue in signing the contract.

c. The Supplier has overdue and failed to provide the files required for conclusion of the contract.

2) Rosatom Procurement System needs to create a Protocol and send it to the ETP through integration.

3) After sending to the ETP, a draft protocol is automatically created.

![](_page_16_Picture_0.jpeg)

4) To view and publish a draft protocol, go to the section with procedures in your Profile, select the appropriate one in the list, then select Sign a protocol of evasion from concluding a contract in the Operations column [\(Fig.](#page-16-0) 23).

![](_page_16_Picture_3.jpeg)

Fig. 23

<span id="page-16-0"></span>5) The Signature of the protocol of evasion from the conclusion of the contract form opens [\(Fig.](#page-16-1) 24).

![](_page_16_Picture_85.jpeg)

Fig. 24

<span id="page-16-1"></span>6) To publish the protocol, select **Sign and send**. Read the information carefully on the Confirmation form [\(Fig.](#page-17-0) 25).

![](_page_17_Picture_0.jpeg)

![](_page_17_Picture_81.jpeg)

![](_page_17_Figure_3.jpeg)

<span id="page-17-0"></span>7) If all the specified data is correct, click on **Sign**.

8) Click **Yes** and select the registered ES certificate, then click **OK**. You will see a message about the successful publication of the protocol on the ETP.

9) After publication, the protocol will be automatically sent to the EIS via integration (see paragraph [8\)](#page-42-0). the Protocol is expected to be signed at the EIS by the Organizer.

10) To view the published protocol, go to the procedure registry section in your Profile and select the appropriate one in the list, then select Protocols in the Operations column [\(Fig.](#page-17-1) [26\)](#page-17-1).

<span id="page-17-1"></span>![](_page_17_Picture_82.jpeg)

![](_page_17_Figure_9.jpeg)

![](_page_18_Picture_0.jpeg)

11) On the Lot protocols form, you will be able to view and download the protocol in the Evasion Protocols section [\(Fig.](#page-18-2) 27).

![](_page_18_Picture_97.jpeg)

Fig. 27

## <span id="page-18-2"></span><span id="page-18-0"></span>**3.2. Supplier Actions**

## **3.2.1. Signing a Contract by the Supplier**

<span id="page-18-1"></span>1) To approve and sign the contract, the Supplier must go to the section with procedures in the Profile, select the necessary one in the list, then select Contract in the Operations column [\(Fig.](#page-18-3) 28).

![](_page_18_Picture_98.jpeg)

Fig. 28

<span id="page-18-3"></span>2) The List of contracts form displays the contract with the **Contract signed by the supplier** status, click on the contract record [\(Fig.](#page-19-0) 29).

![](_page_19_Picture_0.jpeg)

|                                                                                                | Supplier's checkp<br><b>Status</b> | TIN of the supplier | Provider | Customer's check | TIN of the customer | Customer |
|------------------------------------------------------------------------------------------------|------------------------------------|---------------------|----------|------------------|---------------------|----------|
| Contract signed by<br><b>LLC First</b><br>504871011<br>5505504680<br>435344587<br>the supplier |                                    |                     |          |                  | 5603569866          | sanya    |

Fig. 29

<span id="page-19-0"></span>3) The Lot contracts form opens [\(Fig.](#page-19-1) 30). Carefully read the card agreement and the contract documents.

Note 3. Please note that the Customer has set a deadline for signing the contract. If the contract on your part is not signed within the specified period, the Customer may recognize you as having evaded the conclusion of the contract.

Note 4. In the case of the conclusion of an additional agreement, there is no control over the timing of the signing of the agreement.

![](_page_19_Picture_79.jpeg)

Fig. 30

<span id="page-19-1"></span>4) If the NMC amount exceeds 100,000 thousand rubles, the form of the agreement card will contain an additional block «Source of debiting the victory fee» [\(Fig.](#page-19-1) 30).

![](_page_20_Picture_0.jpeg)

![](_page_20_Picture_58.jpeg)

Fig. 31

5) When you select the «Payment Method» field, a drop-down list will be displayed to select the required value: «Special Account» or «Payment Request» [\(Fig.](#page-20-0) 32). If you select the source of debiting the victory fee «Special Account», after the conclusion of the contract, funds will be automatically debited from the special account indicated on the form of the agreement card. If you select the source of payment for the victory «Request for payment», after the conclusion of the contract, the Supplier will receive a letter with a request to pay for the victory in the procedure using the details specified in the letter.

<span id="page-20-0"></span>![](_page_20_Picture_59.jpeg)

#### Fig. 32

![](_page_21_Picture_0.jpeg)

6) If you select the value of the «Special account» field, additional mandatory fields will be displayed on the agreement card form: «Select a bank», «Special account number» [\(Fig.](#page-21-0) 33).

![](_page_21_Picture_72.jpeg)

<span id="page-21-0"></span>Fig. 33

Note 5. If the procedure required collateral and «Special account» was specified as the bid collateral, the «Source of payment deduction for winning» block is unavailable for editing.

7) The field «Select a bank» additionally contains a drop-down list for selecting the appropriate bank from the list. The field «Special account number» is filled in with a current special account or specified when submitting an application [\(Fig.](#page-22-0) 34).

![](_page_22_Picture_0.jpeg)

![](_page_22_Picture_57.jpeg)

![](_page_22_Figure_3.jpeg)

<span id="page-22-0"></span>Note 6. If the required fields are not filled in, an error will be displayed.

8) After selecting the required value of the «Payment method» field and filling in the required fields (if any), select the «**Sign contract**» action and in the data confirmation form that opens, carefully re-read the information contained in the text field [\(Fig.](#page-22-1) 35).

![](_page_22_Picture_58.jpeg)

<span id="page-22-1"></span>Fig. 35

![](_page_23_Picture_0.jpeg)

9) If all the specified data is correct, click **Sign**, in the opened window click **Yes** and select the registered ES certificate, then click **OK**. You will see a message about the successful signing of the contract by the Supplier.

10) To make a decision on the contract, the Supplier has the following options:

Sign a contract – the contract meets all the requirements and will be signed by the Supplier.

Reject the contract – the Supplier has a disagreement about the contract.

Refusal to conclude a contract – the Supplier expresses a refusal and will not conclude a contract.

Note 7. Please note that if the decision is made to refuse to conclude a contract, the Customer recognizes you as having evaded to conclude the contract

11) If there are no differences in the agreement, click **Sign**. In the Confirmation form that opens [\(Fig.](#page-23-0) 36), carefully re-read the information contained in the text field.

![](_page_23_Picture_132.jpeg)

![](_page_23_Figure_10.jpeg)

<span id="page-23-0"></span>12) If all the specified data is correct, click **Sign**, in the opened window click **Yes** and select the registered ES certificate, then click **OK**. You will see a message about the successful signing of the contract by the Supplier.

![](_page_24_Picture_0.jpeg)

13) The contract will change the status to **Agreement subject to agreement with the customer**. Wait for the customer's decision.

14) After the customer signs the contract, it will change the status to **Contract is concluded**.

#### **3.2.2. Rejecting a Contract**

<span id="page-24-0"></span>1) If the Supplier has disagreements on the submitted draft contract, the Supplier can reject the contract.

2) To do this, go to the section with procedures in your Profile, select the necessary one in the list, then select Contracts in the Operations column [\(Fig.](#page-24-1) 37).

|                | ? Быстрый поиск |              |           |           |                                                                                                    |              |                     |                        | <b>th</b> Search            | Advanced Search |
|----------------|-----------------|--------------|-----------|-----------|----------------------------------------------------------------------------------------------------|--------------|---------------------|------------------------|-----------------------------|-----------------|
|                | room            | Registry No. | A         | Organizer | Name                                                                                                    | Applications | Acceptance.         | Amount                 | <b>Status</b>               | Operations      |
| $\blacksquare$ | p1603.          | ATOM28102000 | <b>SP</b> | sanya     | Open tender in electronic form, participants of which can only be<br>small and medium-sized businesses for the right to conclude an<br>agreement for the Roseltorg Tender |              | 28.10.2020<br>12:14 | 10,099,999.00 contract | RUB Conclusion of a COMPO 1 |                 |

Fig. 37

<span id="page-24-1"></span>3) The List of contracts form displays the contract with the **Contract signed by the supplier** status, click on the contract record [\(Fig.](#page-19-0) 29).

![](_page_24_Picture_182.jpeg)

Fig. 38

4) The Lot contracts form opens [\(Fig.](#page-25-0) 39), in the Decision box select **Reject the contract**. To publish the Disagreement protocol, upload the document in the Disagreement protocols section and click **Sign**.

Note 8. Please note that the customer has set a deadline for signing the contract by the Supplier. If the contract is not signed by the Supplier within the specified period, the Customer may recognize you as having evaded to conclude the contract.

![](_page_25_Picture_0.jpeg)

![](_page_25_Picture_34.jpeg)

Fig. 39

<span id="page-25-0"></span>5) In the data confirmation form that opens [\(Fig.](#page-26-1) 40), carefully re-read the information contained in the text field.

![](_page_26_Picture_0.jpeg)

![](_page_26_Picture_2.jpeg)

Fig. 40

<span id="page-26-1"></span>6) If all the specified data is correct, click **Sign**, in the opened window click **Yes** and select the registered ES certificate, then click **OK**. You will see a message about the successful signing of the contract by the supplier.

7) The contract will change the status to **Supplier rejected the contract**. Wait for the Customer's decision.

8) The Customer will decide whether or not to make changes to the contract and send the contract for re-signing from your side.

#### **3.2.3. Refusal to Conclude a Contract**

<span id="page-26-0"></span>1) the Supplier may refuse to conclude a contract with the Customer specifying the reason.

Note 9. Please note that if a decision is made to refuse to conclude the contract, the Customer may recognize you as having evaded to conclude the contract.

2) To publish a refusal to conclude a contract, go to the section with procedures in your Profile, select the appropriate one in the list, then in the Operations column select Contracts [\(Fig.](#page-27-0) 41).

![](_page_27_Picture_0.jpeg)

| Выстрый поиск |                          |    |               |                                                                                                    |              |                  |                        | <sup>th</sup> Search | Advanced Search |
|---------------|--------------------------|----|---------------|----------------------------------------------------------------------------------------------------|--------------|------------------|------------------------|----------------------|-----------------|
| room          | Registry No.             |    | A., Organizer | <b>Name</b>                                                                                                    | Applications | Acceptance of    | Amount                 | <b>Status</b>        | Operations      |
|               | □ p16044 ATOM03112000020 | 90 | sanya         | Open tender in electronic form, participants of which can only be small and<br>medium-sized businesses for the right to conclude an agreement for the<br>Roseltorg Tender |              | 03.11.2020 14:58 | 10,099,999.00 contract | RUB Conclusion of a  | もも山目図           |

Fig. 41

<span id="page-27-0"></span>3) The List of contracts form displays the contract with the **Contract signed by the supplier** status, click on the contract record [\(Fig.](#page-27-1) 42).

![](_page_27_Picture_89.jpeg)

Fig. 42

<span id="page-27-1"></span>4) The Lot contracts form opens [\(Fig.](#page-28-0) 43), upload documents to the Protocols of refusal of conclusion of the contract section and choose the decision – **Rejection of the agreement**. Then click **Sign**.

![](_page_28_Picture_0.jpeg)

![](_page_28_Picture_33.jpeg)

Fig. 43

<span id="page-28-0"></span>5) In the data confirmation form that opens [\(Fig.](#page-26-1) 40), carefully re-read the information contained in the text field.

![](_page_29_Picture_0.jpeg)

![](_page_29_Picture_67.jpeg)

![](_page_29_Figure_3.jpeg)

6) If all the specified data is correct, click **Sign**, in the window that opens, click **Yes** and select the registered ES certificate, then click **OK**. You will see a message about the successful signing of the decision to refuse to conclude the contract.

7) The contract will change the status to **Supplier refused to sign the contract**.

8) The Customer will be able to publish the protocol of the Supplier's evasion from concluding the contract.

**APPOCPATOPT** 

# <span id="page-30-0"></span>**4. REQUESTS OF FILES MANDATORY FOR THE CONCLUSION OF THE CONTRACT**

## **4.1. Sending a Request to the Supplier**

<span id="page-30-1"></span>1) If necessary, the Customer can send the Supplier a request for files required for the conclusion of a contract (hereinafter referred to as the request for files), with which the contract is concluded.

2) The request for files is not linked to a specific agreement and can be sent at any time at the stage of concluding a contract.

3) The request for files must be generated in the Rosatom Procurement System and transmitted to the ETP via integration.

4) After sending to the ETP, a draft request is automatically created.

5) To view and publish a draft, go to the section Contracts – Requests for files required for conclusion – Drafts in your Profile. A list of all draft requests will open [\(Fig.](#page-30-2) 45).

![](_page_30_Picture_139.jpeg)

Fig. 45

<span id="page-30-2"></span>6) To sign and send the request to the Supplier, select the Sign request icon in the Operations column [\(Fig.](#page-30-3) 46).

![](_page_30_Picture_140.jpeg)

Fig. 46

<span id="page-30-3"></span>7) On the Request for files form that opens, click Sign and publish [\(Fig.](#page-31-0) 47).

![](_page_31_Picture_0.jpeg)

![](_page_31_Picture_33.jpeg)

Fig. 47

<span id="page-31-0"></span>8) Read the information carefully in the data confirmation form [\(Fig.](#page-32-0) 48).

![](_page_32_Picture_0.jpeg)

![](_page_32_Picture_94.jpeg)

![](_page_32_Figure_3.jpeg)

<span id="page-32-0"></span>9) If all the specified data is correct, click **Sign**.

10) In the window that opens, click **Yes** and select the registered ES certificate and click

**OK**. You will see a message about the successful publication of the request on the ETP.

11) After publication, the request will be automatically sent to the Supplier.

12) The published request is available for viewing in the section Contracts – Requests for files required for conclusion – Published. A list of all draft requests opens [\(Fig.](#page-32-1) 49).

![](_page_32_Picture_95.jpeg)

Fig. 49

<span id="page-32-1"></span>13) After the Supplier sends the requested information, it will be transmitted to the Rosatom Procurement System and available for viewing on the ETP [\(Fig.](#page-33-1) 50).

![](_page_33_Picture_0.jpeg)

![](_page_33_Picture_123.jpeg)

Fig. 50

## <span id="page-33-1"></span>**4.1. Sending a Response by the Supplier**

<span id="page-33-0"></span>1) When sending a request for files that are mandatory for concluding a contract within the period specified in the request, the Supplier shall provide a response and send the required documents.

Note 10. Please note that the Customer has set a deadline for submitting a request. If the response to the request is not provided within the specified period, the Customer may recognize you as having evaded the conclusion of the contract.

2) To respond to the request, go to Contracts – Requests for files required for entering

into a contract – Published in your Profile. A list of all requests opens [\(Fig.](#page-33-2) 51).

![](_page_33_Picture_124.jpeg)

Fig. 51

<span id="page-33-2"></span>3) In the list of requests, in the Operations column select the **Post response** icon [\(Fig.](#page-33-3) 

[52\)](#page-33-3).

![](_page_33_Picture_125.jpeg)

Fig. 52

<span id="page-33-3"></span>4) On the Request for files required to conclude a contract form, read the list of requested information, then attach the documents to the appropriate sections and click **Reply to request** [\(Fig.](#page-34-0) 53).

![](_page_34_Picture_0.jpeg)

![](_page_34_Picture_53.jpeg)

Fig. 53

<span id="page-34-0"></span>5) Read the information carefully in the data confirmation form and click **Sign** to publish a response [\(Fig.](#page-34-1) 54).

<span id="page-34-1"></span>![](_page_34_Picture_5.jpeg)

Fig. 54

![](_page_35_Picture_0.jpeg)

6) In the window that opens, click **Yes** and select the registered ES certificate and click **OK**. You will see a message about the successful publication of the response on the ETP.

7) After publication, the response to the request will be automatically sent to the Customer.

8) The published response to the request is available for viewing at Contracts – Requests for files required for entering into a contract – Published, on the Answering requests tab [\(Fig.](#page-35-0) [55\)](#page-35-0).

<span id="page-35-0"></span>![](_page_35_Picture_74.jpeg)

Fig. 55

**FR** POCSATOPT

# <span id="page-36-0"></span>**5. DOWNLOADING OF THE ARCHIVE WITH A CONTRACT AND E-SIGNATURES**

1) After the contract is signed by the Customer and the Supplier, the contract status changes to **the contract is concluded** and you can download the contract archive containing the counterparties' ES.

2) To download the archive, open the Lot contracts form and select **Download the contract archive** [\(Fig.](#page-36-1) 56).

![](_page_36_Picture_65.jpeg)

<span id="page-36-1"></span>Fig. 56

**APPOCPATOPT** 

## <span id="page-37-0"></span>**6. REFUSAL TO CONCLUDE A CONTRACT BY THE CUSTOMER**

1) After summing up the results of the procedure, the Customer may decide not to conclude a contract with the winner by publishing the Protocol of refusal to conclude a contract.

2) The Protocol is formed by the Organizer in the Rosatom Procurement System and is sent to the integrated ETP.

3) After sending to the ETP, a draft protocol is automatically created.

4) To view and publish the draft protocol, go to the Topical procedures section in your Profile and select the appropriate one in the list, then select Publication of **Sign the protocol of refusal to conclude an agreement** in the Operations column [\(Fig.](#page-37-1) 57).

![](_page_37_Picture_101.jpeg)

Fig. 57

<span id="page-37-1"></span>5) The Signature of the protocol of refusal to conclude an agreement form will be opened [\(Fig.](#page-38-0) 58). Click **Sign and send** to send the protocol**.**

![](_page_38_Picture_0.jpeg)

| General information about the procedure                                              |                                                                                                    |
|--------------------------------------------------------------------------------------|----------------------------------------------------------------------------------------------------|
| Procedure number:                                                                    | ATOM04112000025                                                                                                    |
| Procedure name:                                                                      | Open request for quotations in electronic form, the participants of which can only be small and medium-<br>sized businesses for the right to conclude an agreement for the supply of pipes Ø 32- Ø245 steel 20 in<br>accordance with GOST 8732-78, GOST 10704-91 |
| Procedure type:                                                                      | Request for quotations in electronic form, the participants of which can only be small and medium-sized<br>businesses                                                                                                    |
| Organizer:                                                                           | sanekz                                                                                                    |
| Organizer's contact details:                                                         | 7-777-77777, qwe@qwe.qwe                                                                                                    |
| The contact person:                                                                  | Artemiev Alexander Vladislavich                                                                                                    |
| Date of publication of the notice:                                                   | 04.11.2020                                                                                                    |
| End date and time of application<br>submission:                                      | 11/04/2020 15:57 [GMT +3]                                                                                                    |
| Date of publication of the envelope opening $11/04/2020$ 15:57 [GMT +3]<br>protocol: |                                                                                                    |
| <b>Protocol data</b>                                                                 |                                                                                                    |
| Participant name:                                                                    | LLC "First"                                                                                                    |
| TNN:                                                                                 | 5505504680                                                                                                    |
| Checkpoint:                                                                          | 435344587                                                                                                    |
| Participant's application price based on the<br>results of the procedure:            | 820,936.80                                                                                                    |
| <b>Protocol No.:</b>                                                                 | ATOM04112000025-125                                                                                                    |
| <b>Rejection reason:</b>                                                             | reason for refusal to conclude a contract                                                                                                    |

Fig. 58

<span id="page-38-0"></span>6) Read the information carefully in the data confirmation form [\(Fig.](#page-39-0) 59).

![](_page_39_Picture_0.jpeg)

![](_page_39_Picture_2.jpeg)

![](_page_39_Figure_3.jpeg)

<span id="page-39-0"></span>7) If all the specified data is correct, click **Sign**

8) In the window that opens, click **Yes** and select the registered ES certificate and click **OK**. You will see a message about the successful publication of the response on the ETP.

9) To view the published protocol, go to the Topical procedures section in your Profile and select the appropriate one in the list, then select Protocols in the Operations column [\(Fig.](#page-39-1) [60\)](#page-39-1).

![](_page_39_Picture_99.jpeg)

![](_page_39_Figure_8.jpeg)

<span id="page-39-1"></span>10) On the Lot protocols form that opens, in the Protocols of refusal to conclude an agreement form, you will be able to view and download the protocol [\(Fig.](#page-40-0) 61).

![](_page_40_Picture_0.jpeg)

![](_page_40_Picture_21.jpeg)

<span id="page-40-0"></span>Fig. 61

![](_page_41_Picture_0.jpeg)

## **7. SUSPENSION AND RENEWAL OF A CONTRACT**

<span id="page-41-0"></span>1) When submitting a complaint, as well as decisions made to the Central Arbitration Committee (CAC), Arbitration Committee (AC) and other authorized bodies, the ETP ensures the possibility of suspending and resuming the contract conclusion process.

2) The decision to suspend must be formed in the Rosatom Procurement System and transmitted to the ETP via integration.

3) After receiving the package, a draft decision on suspension/renewal is automatically created on the ETP.

4) At the ETP, you will need to sign the decision to suspend/resume the ETP.

5) To sign the suspension decision, go to the Topical procedures section and select  $\mathbb{R}^d$ icon in case of suspension or  $\bullet$  icon in case of resumption of the contract conclusion process.

6) In the form that opens, click **Sign and send** and select the registered ES certificate, then click **OK**.

7) If the decision is successfully signed, the contract signing process will be suspended/resumed.

# <span id="page-42-0"></span>**8. INTEGRATION WITH THE UNIFIED PROCUREMET INFORMATION SYSTEM (EIS)**

## **8.1. Configuration with EIS**

<span id="page-42-1"></span>To publish the procedure for integrating some information in the EIS (www.zakupki.gov.ru) you need to make the following settings via the ETP. The Customer enters authorization data in their Profile on the site at Settings – Information about the organization you represent – EIS exchange settings.

![](_page_42_Picture_177.jpeg)

Fig. 62

<span id="page-42-2"></span>Enter the user login and password in the Personal account on the EIS, then click **Save**.

## **8.1. Log of the EIS Integration**

- 1) During the SME procedures the ETP integrates with the EIS.
- 2) The ETP receives the following data from the EIS:
- − Notification / change of notification and documentation of the procedure.
- Statuses about the fact of publication of information in the EIS:
- a. Requests for clarification of the application provisions.
- b. Protocol of pre-contractual negotiations.
- c. Protocol of refusal to conclude the contract.

d. Protocol of recognition of the supplier as having evaded the conclusion of the contract.

- 3) The ETP sends the following data to the EIS:
- − Request for clarification of documentation.
- Protocol for consideration of applications.
- Protocol for reviewing the first parts of applications.
- Protocol for reviewing the second parts of applications.

![](_page_43_Picture_0.jpeg)

- − Protocol for requesting clarifications of the application provisions.
- − Requests for clarification of the application provisions.
- The start time for the submission of quotations/Additional price offers.
- Protocol for comparing price offers.
- Protocol of summing up.
- Protocol of pre-contractual negotiations.
- Protocol of refusal to conclude an agreement.
- − Protocol for recognizing the supplier as having evaded the conclusion of the contract.

4) To view the exchange of information between the ETP and the EIS, there is provided a log of integration with the EIS in the section Interaction with the EIS [\(Fig.](#page-43-0) 63).

![](_page_43_Picture_112.jpeg)

Fig. 63

<span id="page-43-0"></span>5) In case of errors when sending information to the EIS, in the Interaction with the EIS form click the **Reforwarding a package** icon so you can resend information [\(Fig.](#page-43-1) 64).

![](_page_43_Picture_113.jpeg)

<span id="page-43-1"></span>Fig. 64